# Thunderbird

### Téléchargement de l'exécutable

Allez sur le site de Thunderbird ou cliquez sur le lien suivant : <https://www.thunderbird.net/fr/>

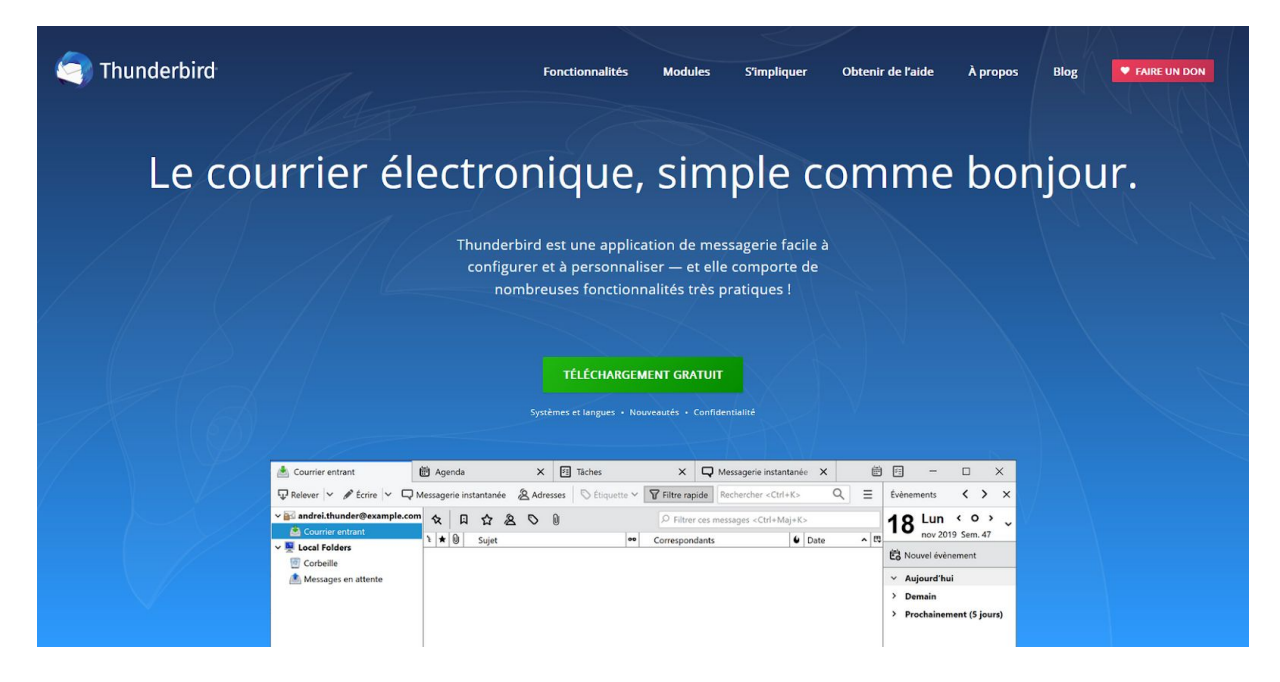

Cliquez sur le bouton « téléchargement gratuit »

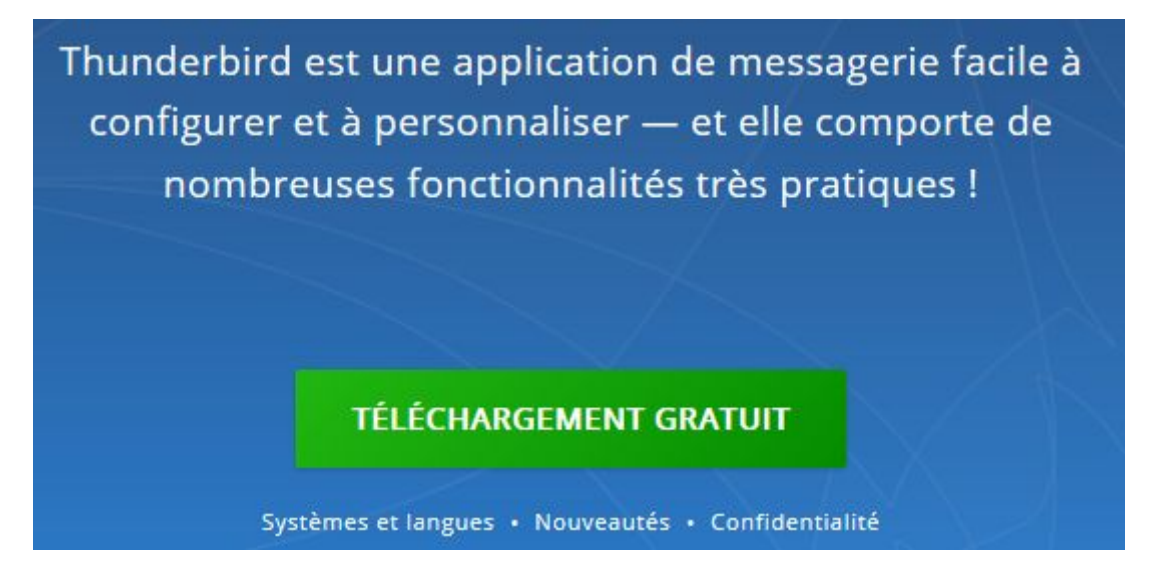

DSI // ac-corse // v1.0 // G.C.

#### Cliquez sur « Enregistrer le fichier »

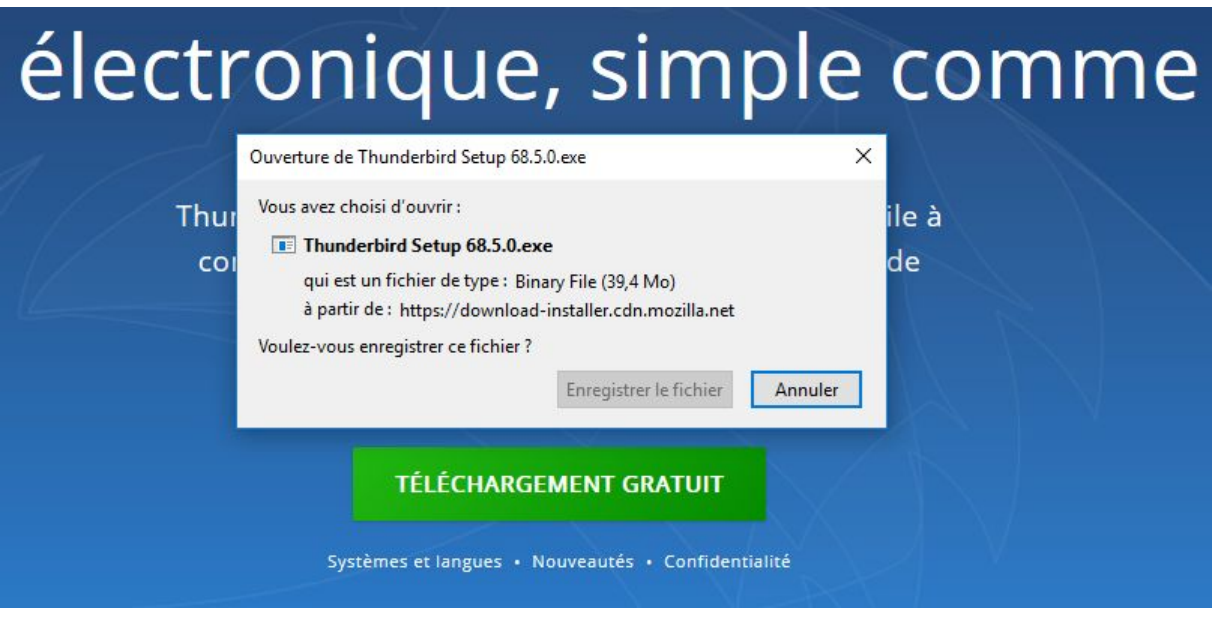

## Installation de Thunderbird

Une fois le fichier téléchargé, aller dans votre répertoire de téléchargement puis exécuter le fichier (Double clique gauche ou bien clique droit ouvrir)

Cliquez sur « Suivant »

Installation de Mozilla Thunderbird

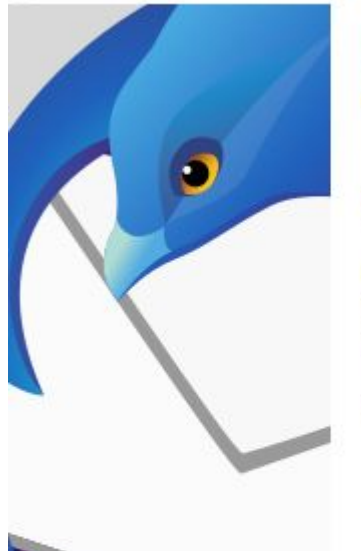

## **Bienvenue dans l'assistant** d'installation de Mozilla Thunderbird

Cet assistant vous guidera pendant l'installation de Mozilla Thunderbird.

Il est recommandé de fermer toutes les autres applications avant de commencer l'installation. Ceci rend possible la mise à jour des fichiers système concernés sans avoir à redémarrer l'ordinateur.

Cliquez sur « Suivant » pour continuer.

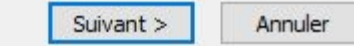

2.0

 $\times$ 

#### Cliquez encore sur « Suivant »

Note : (Il est possible de décocher la case « Utiliser Thunderbird comme application de courrier électronique par défaut » dans le cas ou vous souhaitez garder une autre application mail par défaut)

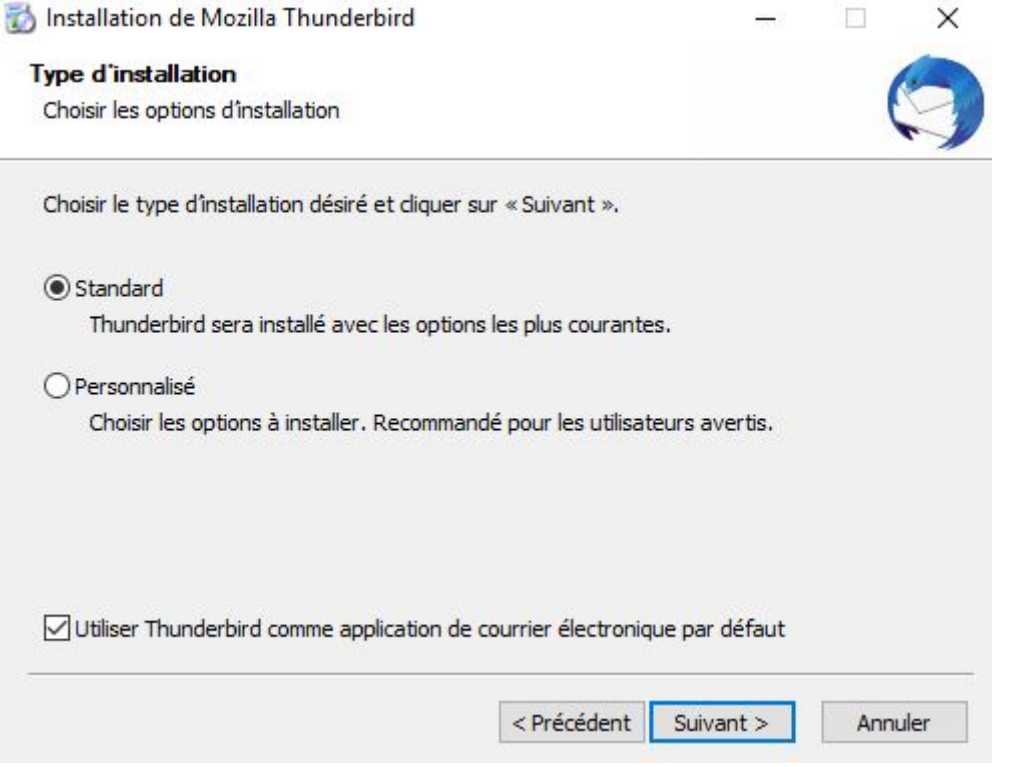

Cliquez sur « Installer »

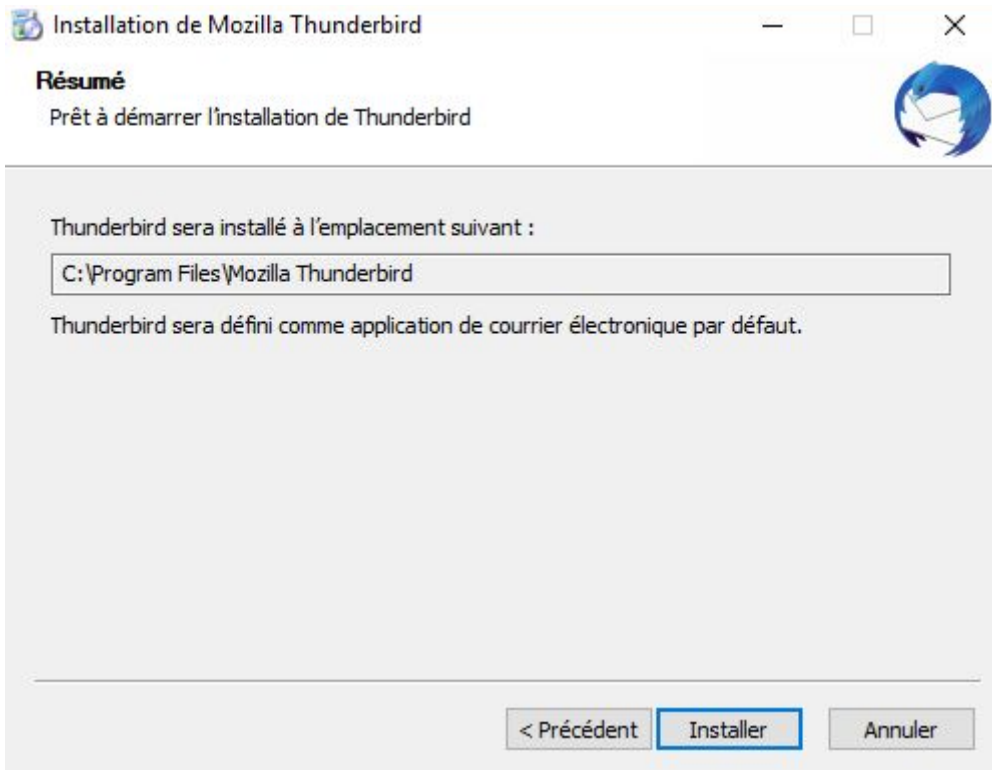

Une fois l'installation fini cliquez sur « Terminer »